## <u>User manual for AP Teacher Transfer Online Application Submission/Print Form</u>

Screen 1: Enter valid URL (http://cse.ap.gov.in/DSE/); the following screen will be displayed.

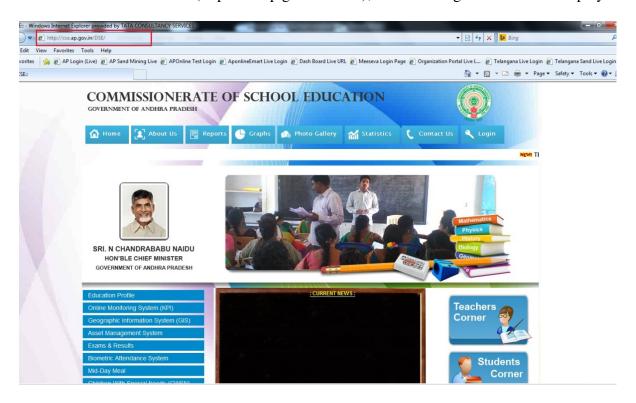

Screen 2: Click on Teacher Transfer Online Application Submission/Print Form as shown in the below screen.

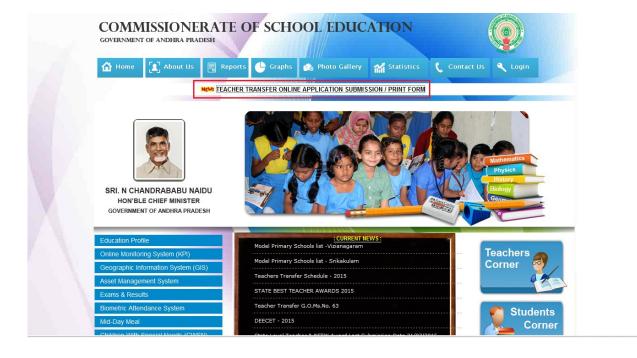

Screen 3: After Clicking on Teacher Transfer Online Application Submission/Print Form link the following screen will be displayed. Click on Fill Application Form link as shown in the below screen.

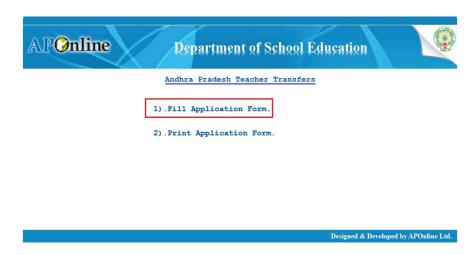

Screen 4: After Clicking on **Fill Application Form** link the following screen will be displayed.

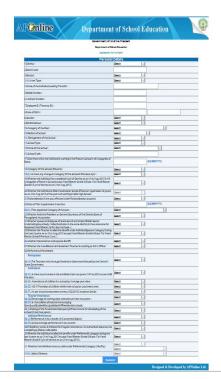

Screen 5: Enter all the mandatory details and Click on **Submit** as shown in the below screen.

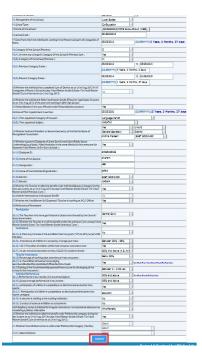

**Screen 6:** After clicking on **Submit** button the following screen will be displayed. Note down the **Application Number** for further MEO Approval and Click on **Print** button for taking the printout of the receipt, click on **Back** button to go back to the application page as shown in the below screen.

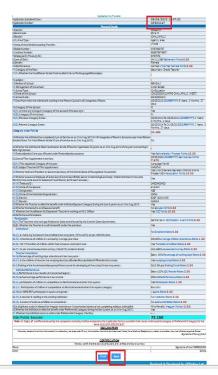

**Screen 7:** Click on **Print Application Form** link for taking the printout of the application as shown in the below screen.

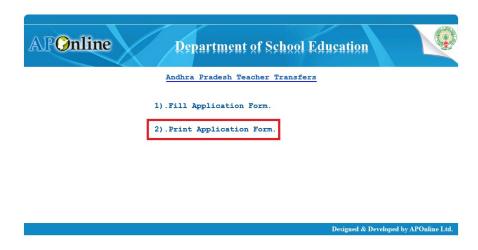

**Screen 8:** After Clicking on **Print Application Form** link the following screen will be displayed. Enter the **Application Number** and click on **Search** button as shown in the below screen.

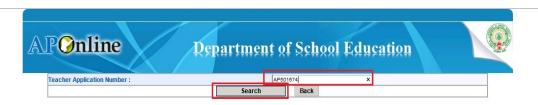

Designed & Developed by APOnline Ltd.

**Screen 9:** After Clicking on **Search** button the following screen will be displayed. Click on **Print** button for taking the printout of the receipt, click on **Back** button to go back to the application page as shown in the below screen.

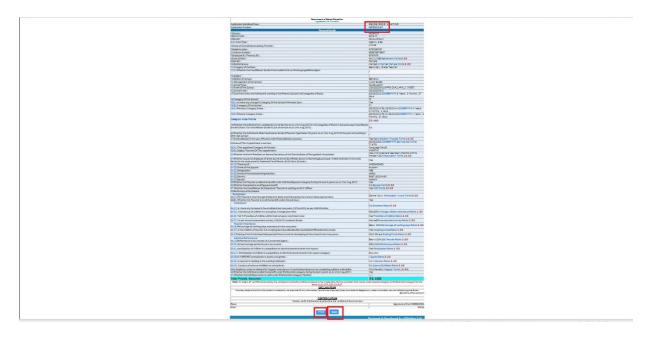